# **FUJIFILM**

# **Logiciel ID Maker**

# Manuel d'installation et de configuration

#### **Edition août 2020**

Merci d'avoir choisi le logiciel FUJIFILM ID-Maker, logiciel identité pour les imprimantes Fujifilm Frontier DE100, Frontier-S DX100 et ASK.

ID Maker est compatible avec les Systèmes d'exploitation :

Windows 7 32-64 bits / Windows 8 32-64 bits / Windows 10 64bits.

### **Installation :**

Exécuter le **Setup\_ID Make**r en tant qu'administrateur.

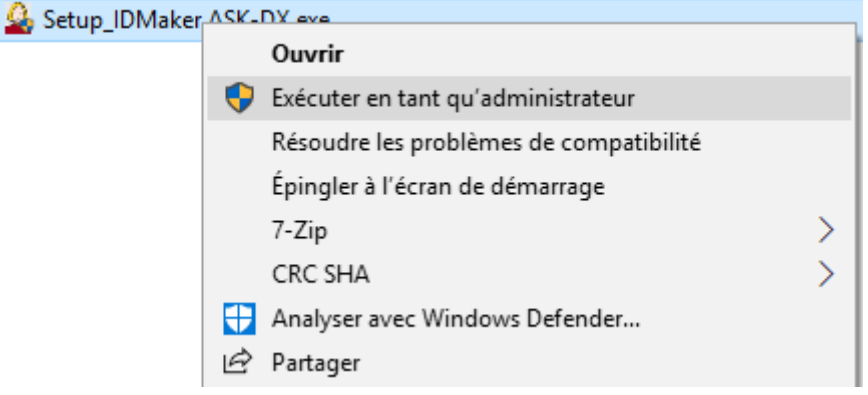

Si vous n'avez pas les droits, contacter votre administrateur.

L'assistant d'installation s'ouvre, valider l'acceptation de l'accord de licence, et valider les différentes étapes par « Suivant ».

A la fin de l'installation le logiciel se lance et ouvre l'écran de configuration.

Pour obtenir des informations sur les différents modules de configuration, utiliser la touche F1 de votre clavier.

## **Ecran de Configuration :**

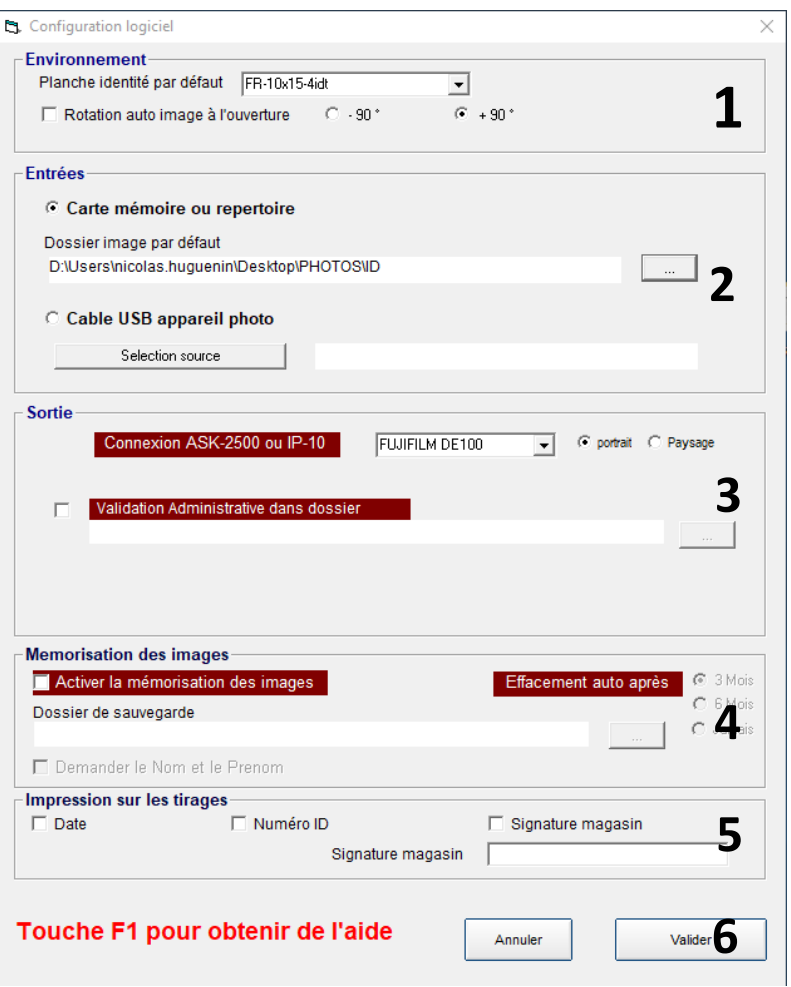

- 1. Environnement : Sélection du format de la planche identité par défaut et rotation de l'image
- 2. Entrées : Cocher *« carte mémoire ou répertoire » pour un support disque dur ou usb* et sélectionner le chemin d'accès à vos images. Cocher *« Câble USB appareil photo »* si vous utilisez un appareil numérique. Il est nécessaire de mettre votre appareil sous tension.
- 3. Sortie : Sélectionner votre imprimante FUJIFILM et l'orientation de l'impression. Vous avez la possibilité de sauvegarder vos identités aux normes administratives dans un dossier.
- 4. Mémorisation des images : Conserve l'image d'origine avant recadrage. Cocher *« demander le nom et le prénom »* si vous souhaitez conserver ces informations. Cocher un délai de stockage après lequel les photos seront automatiquement effacées.
- 5. Impression sur les tirages : Cocher *« Date », « Numéro ID », « Signature magasin »,* si vous souhaitez faire apparaître ces informations sur les tirages.
- **6.** Validation de la configuration : **ATTENTION, si vous n'exécutez pas le logiciel en mode administrateur les données de configuration ne seront pas sauvegardées.**

## **Ecran de Configuration :**

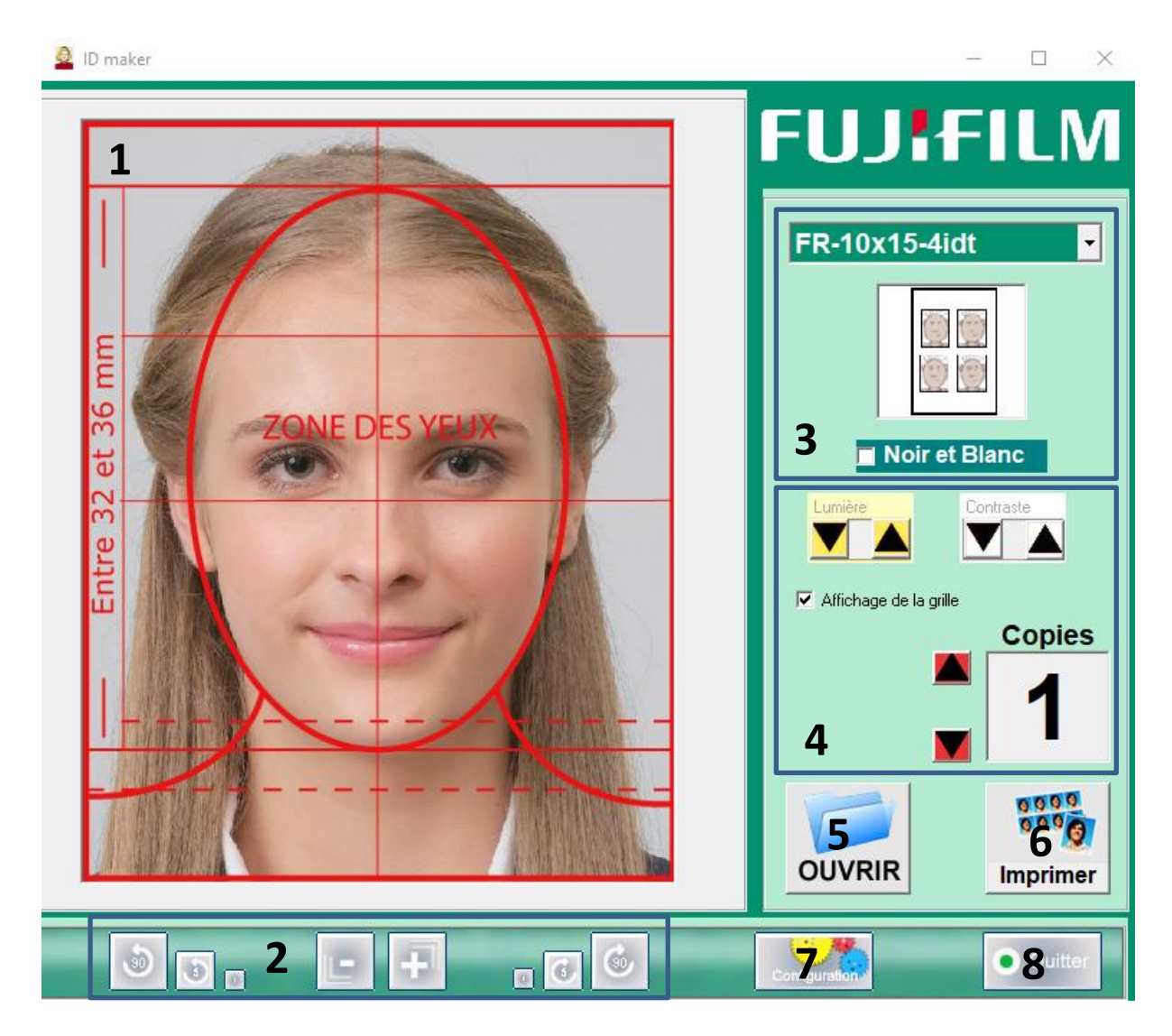

- 1. Zone image : Affichage de la mise en page de l'image à l'intérieur de la mire.
- 2. Zoom et rotation : pour zoomer et modifier l'inclinaison de l'image.
- 3. Sélection du format de la planche identité : le modèle de la planche s'affiche en dessous. Sélectionner *« Noir et Blanc » pour* une impression en noir et blanc.
- 4. Réglages : [Luminosité] / [contraste] et *« Affichage de la grille » de recadrage* Sélectionner le nombre de planches à imprimer.
- 5. Sélection du fichier image
- 6. Validation de l'impression
- 7. Menu configuration
- 8. Quitter le programme